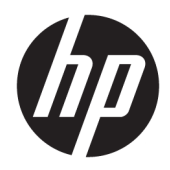

Початок роботи

Системи для роздрібної торгівлі HP

© Copyright 2015 HP Development Company, L.P. Відомості, які містяться в цьому документі, можуть змінюватися без попередження.

Windows є зареєстрованою торговою маркою чи торговою маркою корпорації Microsoft у США та/або інших країнах.

Інформацію, яка міститься у цьому документі, може бути змінено без попереднього повідомлення. Єдині гарантії на вироби та послуги HP викладені у недвозначних гарантійних заявах, які надаються разом з такими виробами та послугами. Жодна частина цього документа не може розглядатися як надання додаткових гарантій. Компанія HP не несе відповідальності за технічні або редакційні помилки чи пропуски, що містяться в цьому документі.

Перше видання: грудень 2015 р.

Інвентарний номер документа: 844129-BD1

#### **Зауваження щодо використання виробу**

У цьому посібнику описано функції, які підтримуються в більшості моделей. У цьому комп'ютері деякі функції можуть бути відсутніми.

У деяких випусках ОС Windows 10 певні функції можуть бути недоступними. Щоб скористатися всіма можливостями ОС Windows 10, потрібно виконати оновлення системи та (або) придбати додаткове обладнання, драйвери чи програмне забезпечення, що не входять до комплекту поставки. Докладні відомості див. на сайті <http://www.microsoft.com>.

У деяких випусках ОС Windows 8 доступні не всі функції. Щоб мати змогу використовувати всі можливості ОС Windows 8, імовірно, на комп'ютері потрібно буде оновити або придбати додаткове апаратне забезпечення, драйвери та програмне забезпечення. Докладніше див. на веб-сайті <http://www.microsoft.com>.

Щоб мати змогу використовувати всі можливості ОС Windows 7, імовірно, на комп'ютері потрібно буде оновити або придбати додаткове апаратне забезпечення та/або придбати пристрій для читання DVDдисків для інсталяції ОС Windows 7. Докладніше див. на веб-сайті [http://windows.microsoft.com/en-us/](http://windows.microsoft.com/en-us/windows7/get-know-windows-7) [windows7/get-know-windows-7.](http://windows.microsoft.com/en-us/windows7/get-know-windows-7)

#### **Умови використання програмного забезпечення**

Інсталюючи, копіюючи, завантажуючи або в інший спосіб використовуючи будь-який програмний продукт, попередньо інстальований на цьому комп'ютері, ви погоджуєтеся з умовами ліцензійної угоди з кінцевим користувачем (EULA) компанії HP. Якщо ви не згодні з умовами цієї ліцензійної угоди, то зобов'язані повністю повернути невикористаний продукт (апаратне обладнання та устаткування) протягом 14 днів для отримання коштів відповідно до порядку відшкодування, встановленого в місці придбання.

Отримати додаткову інформацію або подати запит щодо повного відшкодування вартості комп'ютера, можна в місцевому пункті продажу (у продавця).

## **Про цю книгу**

**УВАГА!** Текст, виділений таким чином, зазначає, що відмова від дотримання вказівок може призвести до травмування або смертельного наслідку.

**ПОПЕРЕДЖЕННЯ.** Текст, виділений таким чином, зазначає, що відмова від дотримання вказівок може призвести до пошкодження обладнання або втрати даних.

**Э ПРИМІТКА.** Текст, виділений таким чином, містить важливу додаткову інформацію.

#### **Доступ до посібників користувача та програми HP Diagnostics (системи Windows)**

Меню і розділи відображаються мовою, вибраною під час початкового встановлення системи чи визначеною пізніше у регіональних параметрах Windows. Якщо опція "Регіональні параметри" не відповідає одній із підтримуваних мов, меню і розділи будуть відображатися англійською.

Щоб отримати доступ до посібників користувача HP, виконайте наведені нижче дії.

● В ОС Windows® 10 Pro та Windows 10 IoT Enterprise для роздрібної торгівлі

Натисніть кнопку **Пуск** і виберіть **Все приложения** (Усі програми), **Справка и поддержка HP**  (Довідка та технічна підтримка HP), **Документация HP** (Документація HP).

В інших версіях ОС Windows

Натисніть кнопку **Пуск** і виберіть **Все приложения** (Усі програми), **Справка и поддержка HP**  (Довідка і технічна підтримка HP), **Документация HP** (Документація HP).

Щоб відкрити програму Vision Diagnostics, виконайте наведені нижче дії.

**▲** Див. розділ *Доступ до програми Vision Diagnostics* цього посібника.

Щоб переглянути *Правила техніки безпеки та забезпечення зручності користування*, виконайте наведені нижче дії.

У Windows 10 і Windows 10 IoT Enterprise для роздрібної торгівлі

Натисніть кнопку **Пуск** і виберіть **Все приложения** (Усі програми), **Справка и поддержка HP**  (Довідка і технічна підтримка HP), **Документация HP** (Документація HP), **Правила техніки безпеки та забезпечення зручності користування**.

● В інших версіях ОС Windows

Натисніть кнопку **Пуск** і виберіть **Все программы** (Усі програми), **Справка и поддержка HP**  (Довідка і технічна підтримка HP), **Руководства пользователя HP** (Посібники користувача HP), **Правила техніки безпеки та забезпечення зручності користування**.

#### **Як перевірити покриття гарантією та підтримкою**

Гарантія доступна на жорсткому диску (для деяких моделей). Щоб отримати доступ до вашої гарантії:

- На деяких моделях гарантія міститься на жорсткому диску.
	- У Windows 10 і Windows 10 IoT Enterprise для роздрібної торгівлі

Натисніть кнопку **Пуск** і виберіть **Все приложения** (Усі програми), **Справка и поддержка HP**  (Довідка та технічна підтримка HP), **Гарантия** (Гарантія).

◦ В інших версіях ОС Windows

Натисніть кнопку **Пуск** і виберіть **Все приложения** (Усі програми), **Справка и поддержка HP**  (Довідка та технічна підтримка HP), **Гарантия** (Гарантія).

● Гарантійне покриття можна перевірити, увівши номер моделі продукту та серійний його номер за такою адресою:

<http://www.hp.com/support/warranty-lookuptool>

● Реєстрацію в службах HP Care Pack Services можна перевірити за такою адресою:

<http://www.hp.com/go/lookuptool/>

# **Зміст**

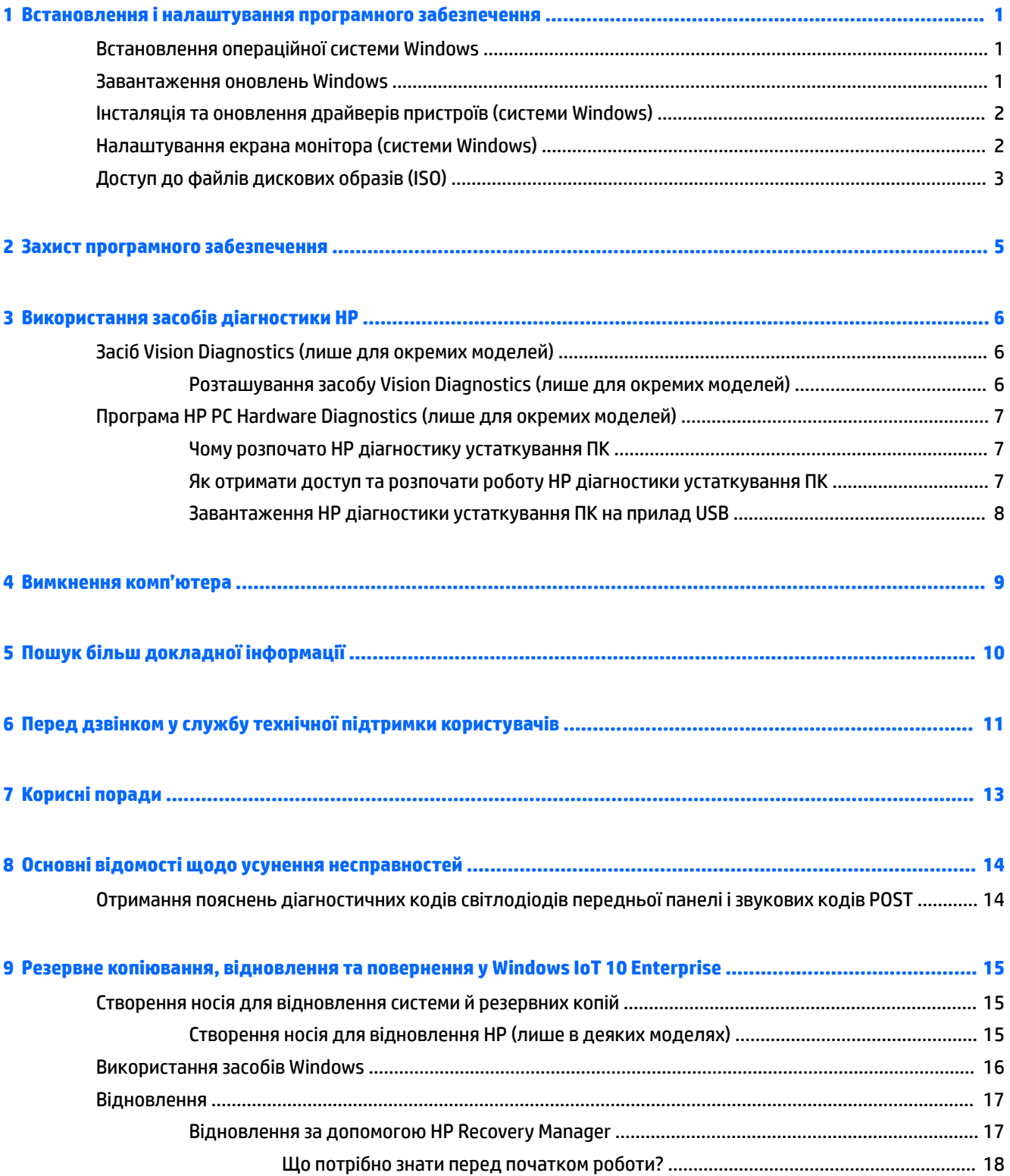

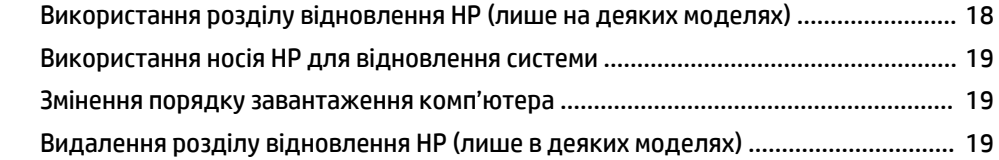

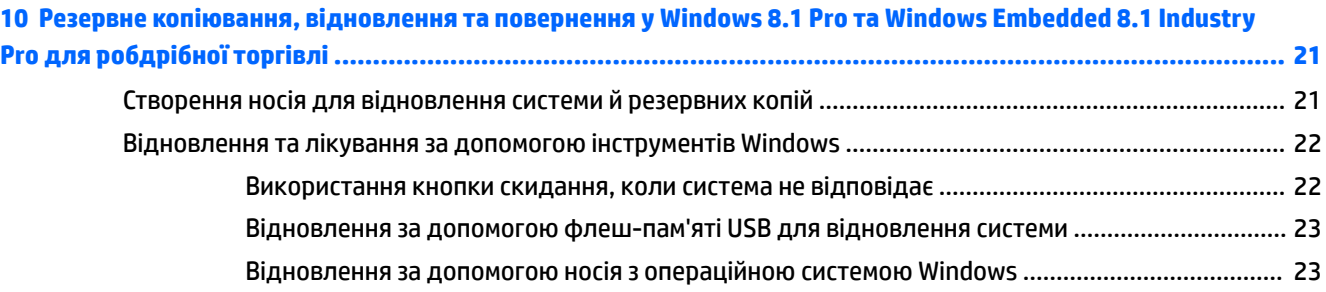

### **[11 Резервне копіювання, відновлення та повернення в ОС Windows 7 Professional, Windows Embedded](#page-29-0)  Standard 7 та Windows Embedded POSReady 7 ................................................................................................. 24**

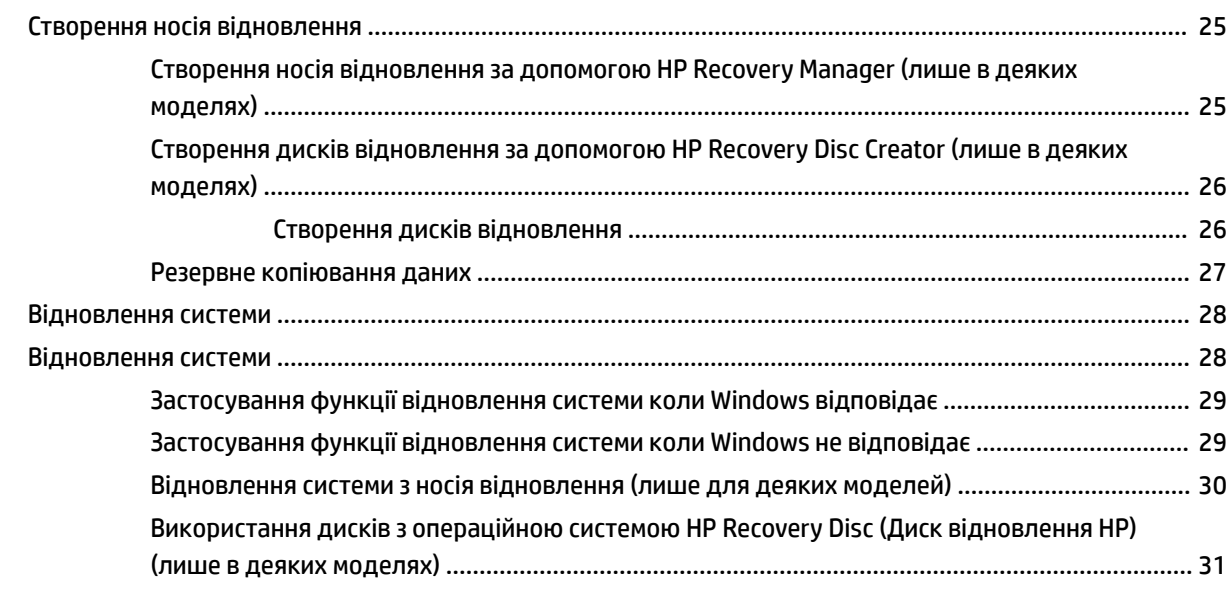

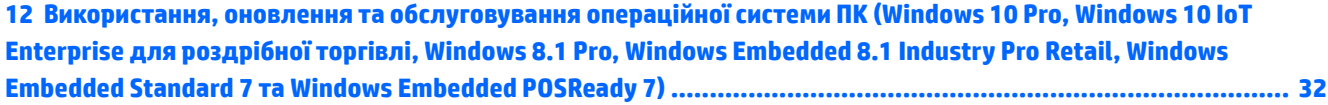

# <span id="page-6-0"></span>**1 Встановлення і налаштування програмного забезпечення**

Якщо комп'ютер не постачався з операційною системою Microsoft, деякі частини цієї документації не застосовуються. Додаткова інформація доступна в інтерактивній довідці після встановлення операційної системи.

**ПОПЕРЕДЖЕННЯ.** Не встановлюйте на комп'ютер додаткове програмне забезпечення чи пристрої сторонніх виробників, поки не буде встановлено операційну систему, оскільки це може призвести до виникнення помилок і неправильного встановлення операційної системи.

# **Встановлення операційної системи Windows**

Операційну систему буде автоматично встановлено при першому вмиканні комп'ютера. Цей процес займає 5 - 10 хвилин, залежно від операційної системи. Для встановлення уважно читайте і виконуйте вказівки на екрані.

- **ПОПЕРЕДЖЕННЯ.** Після початку автоматичного встановлення НЕ ВИМИКАЙТЕ КОМП'ЮТЕР ДО ЗАВЕРШЕННЯ ПРОЦЕСУ. Вимикання комп'ютера під час встановлення може призвести до пошкодження програмного забезпечення комп'ютера чи завадить правильному встановленню програмного забезпечення.
- **<mark>НРИМІТКА.</mark> Якщо комп'ютер постачається із наперед встановленою ОС кількома мовами, процес** установки триватиме до 60 хвилин.

# **Завантаження оновлень Windows**

- **1.** Щоб налаштувати підключення до Інтернету, натисніть кнопку **Пуск**, виберіть **Internet Explorer** та дотримуйтеся вказівок на екрані.
- **2.** Рошук і встановлення оновлень та пакетів оновлень.
	- Windows 10 Pro та Windows 10 IoT Enterprise для роздрібної торгівлі
		- **а.** Введіть обновление (оновлення) або обновление windows (оновлення windows) у полі пошуку на панелі завдань і виберіть **Проверить наличие обновлений** (Перевірити наявність оновлень).
			- **б.** Проведіть пальцем від правого краю екрана, виберіть **Все параметры** (Усі настройки), а потім виберіть **Обновление и защита** (Оновлення та безпека).

– або –

- ▲ Виберіть піктограму **Центр поддержки** (Центр підтримки) в області сповіщень праворуч на панелі завдань, тоді виберіть **Все параметры** (Усі настройки), а потім виберіть **Обновление и защита** (Оновлення та безпека).
- Windows 8.1 Pro i Windows Embedded 8.1 Industry Pro Retail
- <span id="page-7-0"></span>**а.** На початковому екрані наведіть курсор миші на правий верхній або нижній кут екрана, щоб відобразити ключові кнопки.
- **б.** Виберіть **Параметры** (Настройки), **Изменение параметров компьютера** (Змінити настройки ПК), **Центр обновления Windows** (Центр оновлення Windows) та дотримуйтеся вказівок на екрані.
- Windows 7 Professional, Windows Embedded Standard 7 та Windows Embedded POSReady 7
	- **а.** Натисніть кнопку **Пуск** виберіть **Все программы** (Усі програми), а потім виберіть **Центр обновления Windows** (Центр оновлення Windows).

Відобразиться екран **Центр обновления Windows** (Центр оновлення Windows).

- **б.** Виберіть **Просмотр доступных обновлений** (Перегляд доступних оновлень) і переконайтеся, що вибрано всі критичні оновлення.
- **в.** Натисніть кнопку **Установить** (Інсталювати) та дотримуйтеся вказівок на екрані.
- Windows XP та Windows Embedded POSReady 2009
	- **а.** Натисніть кнопку **Пуск** виберіть **Все программы** (Усі програми), а потім виберіть **Центр обновления Windows** (Центр оновлення Windows).

Відбудеться перехід на **веб-сайт центру оновлення Windows**.

- **б.** Якщо відображається одне або кілька спливаючих вікон із запитом на інсталяцію програми з <http://www.microsoft.com>, натисніть кнопку **Да** (Так), щоб інсталювати програму.
- **в.** Щоб перевірити наявність оновлень та інсталювати важливі оновлення та пакети оновлень, дотримуйтеся вказівок на веб-сайті Майкрософт.

Рекомендовано встановлювати усі важливі оновлення та пакети оновлень.

- **3.** Після встановлення оновлень з'явиться запит Windows XP на перезавантаження комп'ютера. Упевніться, що ви зберегли всі файли чи документи, які було відкрито перед завантаженням. Потім виберіть **Так** для перезавантаження комп'ютера.
- **4.** Оновлюйте Windows щомісяця.

## **Інсталяція та оновлення драйверів пристроїв (системи Windows)**

При встановленні додаткових пристроїв апаратного забезпечення після встановлення операційної системи необхідно встановити драйвери для кожного з цих пристроїв.

У разі запиту каталогу i386 замініть зазначений шлях на C:\i386 або скористайтеся кнопкою **Browse**  (Огляд) у діалоговому вікні, щоб указати папку i386. Таким чином операційна система зможе знайти потрібні драйвери.

Отримайте на останню версію програмного забезпечення, включно з програмним забезпеченням для операційної системи, з [http://www.hp.com/support.](http://www.hp.com/support) Виберіть свою країну та мову, виберіть **Драйверы и материалы для загрузки** (Драйвери та матеріали для завантаження), введіть номер моделі комп'ютера та натисніть кнопку **пошуку**.

# **Налаштування екрана монітора (системи Windows)**

За бажанням можна вибрати або змінити модель монітора, частоту оновлення зображення, роздільну здатність екрана, параметри кольору, розміри шрифтів і параметри керування живленням.

<span id="page-8-0"></span>Параметри відображення початкового екрана та робочого стола можна налаштувати.

- Windows 10 Pro та Windows 10 IoT Enterprise для роздрібної торгівлі
	- Щоб налаштувати параметри відображення, виконайте такі дії:
		- **а.** Введіть отображение (відображення) або параметры отображения (параметри відображення) в полі пошуку на панелі завдань і виберіть **Параметры отображения**  (Параметри відображення).

– або –

Клацніть правою кнопкою миші на робочому столі та виберіть **Параметры отображения** (Параметри відображення).

- **б.** Виберіть піктограму **Центр поддержки** (Центр підтримки) в області сповіщень справа на панелі завдань, виберіть **Все параметры** (Усі настройки), а потім виберіть **Система**.
- Щоб персоналізувати параметри відображення, виконайте такі дії:
	- Введіть персонализировать (персоналізувати) в полі пошуку на панелі завдань, а потім виберіть **Персонализация** (Персоналізація).

Можна ввести чіткіші умови, наприклад тема або фоновый режим (фоновий режим).

– або –

- **а.** Клацніть тло робочого стола правою кнопкою миші та виберіть пункт **Персонализация**. (Персоналізація).
- **б.** Виберіть піктограму **Центр поддержки** (Центр підтримки) в області сповіщень праворуч на панелі завдань, виберіть **Все параметры** (Усі настройки), а потім виберіть **Персонализация** (Персоналізація).
- Windows 8.1 Pro i Windows Embedded 8.1 Industry Pro Retail
	- Щоб налаштувати початковий екран, виконайте наведені нижче дії.
		- **а.** На початковому екрані наведіть курсор миші на правий верхній або нижній кут екрана, щоб відобразити ключові кнопки.
		- **б.** Виберіть **Параметры** (Настройки), **Изменить параметры ПК** (Змінити настройки ПК), **Персонализация** (Персоналізація) та змініть параметри відображення.
	- Щоб налаштувати робочий стіл, виконайте наведені нижче дії.
		- ▲ Клацніть правою кнопкою миші на робочому столі, виберіть **Персонализация**  (Персоналізація) та змініть параметри відображення.
- Windows 7 Professional, Windows Embedded Standard 7 та Windows Embedded POSReady 7
	- ▲ Клацніть правою кнопкою миші на робочому столі Windows і виберіть **Персонализация**  (Персоналізація).

Додаткові відомості дивіться в інтерактивній документації, наданій з утилітою графічного контролера, або в документації, що надійшла з монітором.

# **Доступ до файлів дискових образів (ISO)**

На ПК містяться файли дискових образів (ISO-файли) з програмами для встановлення додаткового програмного забезпечення. Ці файли образів компакт-дисків розташовані в папці C:\SWSetup\ISOs. Кожен ISO-файл можна записати на компакт-диск, з якого потім відбуватиметься встановлення.

Рекомендовано створити ці диски та встановити розміщене на них програмне забезпечення, щоб отримати якнайбільше від вашого ПК. Імена файлів образів і назви програм, якщо є, такі:

● Vision Diagnostics – програма для виконання діагностичних операцій на ПК

# <span id="page-10-0"></span>**2 Захист програмного забезпечення**

Для захисту програмного забезпечення від втрати даних чи пошкодження створюйте резервні копії усього системного програмного забезпечення, програм і відповідних файлів, що зберігаються на жорсткому диску. Див. документацію операційної системи чи утиліти для резервного копіювання для отримання вказівок зі створення резервних копій даних.

Якщо неможливо створити компакт- або DVD-диски відновлення системи, можна замовити флешнакопичувач USB для відновлення в центрі технічної підтримки НР. Щоб дізнатися номер телефону служби підтримки у вашому регіоні, дивітьс[яhttp://www.hp.com/support/contactHP.](http://www.hp.com/support/contactHP)

# <span id="page-11-0"></span>**3 Використання засобів діагностики HP**

Із часом стратегія компанії HP щодо діагностики змінилася. До жовтня 2012 року для відділів роздрібної торгівлі використовувався засіб Vision Diagnostics у середовищі Windows. Із листопада 2012 року компанія HP використовує засіб HP PC Hardware Diagnostics, який працює поза середовищем Windows.

# **Засіб Vision Diagnostics (лише для окремих моделей)**

**ПРИМІТКА.** Програма Vision Diagnostics постачається на компакт-диску тільки з деякими моделями комп'ютерів.

Утиліта Vision Diagnostics дає змогу переглядати відомості про апаратну конфігурацію комп'ютера та виконувати тести для діагностики апаратних підсистем комп'ютера. Утиліта спрощує процес ефективної ідентифікації, діагностики та локалізації апаратних проблем.

Після запуску Vision Diagnostics відображається вкладка Обзор (Огляд). Ця вкладка показує поточну конфігурацію комп'ютера. На вкладці Обзор (Огляд) представлені декілька категорій інформації про комп'ютер. Інші вкладки надають додаткову інформацію, до якої входять параметри діагностичної перевірки та результати перевірок. Інформація з кожного вікна утиліти може бути збережена у вигляді html-файлу і записана на дискету або флеш-пам'ять USB.

За допомогою утиліти Vision Diagnostics можна визначити, чи всі встановлені на комп'ютері пристрої розпізнаються системою та функціонують належним чином. Запускати тести необов'язково, але рекомендовано після встановлення або підключення нового пристрою.

Перш ніж звертатися до Центру підтримки клієнтів, обов'язково виконайте перевірку систем комп'ютера, збережіть результати та надрукуйте їх, щоб одержати друкований звіт.

**ПРИМІТКА.** Сторонні пристрої можуть не виявлятися програмою Vision Diagnostics.

### **Розташування засобу Vision Diagnostics (лише для окремих моделей)**

Щоб отримати доступ до утиліти Vision Diagnostics, необхідно скопіювати її на флеш-накопичувач USB, після чого завантажити систему з цього накопичувача.

 **Примітка.** Програма Vision Diagnostics (візуальної діагностики) постачається тільки з деякими моделями комп'ютерів.

Якщо ви вже завантажили програму Vision Diagnostics на флеш-накопичувач USB, розпочніть нижченаведену процедуру з кроку 2.

- **1.** Натисніть кнопку **Пуск** і виберіть **Все программы** (Всі програми), **Справка и поддержка HP**  (Довідка та технічна підтримки HP), **HP Vision Diagnostics USB Creation** (Створення носія USB з програмою HP Vision Diagnostics), а потім дотримуйтеся вказівок майстра, щоб інсталювати програму Vision Diagnostics на флеш-пам'ять USB.
- **2.** Коли комп'ютер увімкнуто, вставте флеш-пам'ять USB в порт USB на комп'ютері.
- **3.** Завершіть роботу операційної системи та вимкніть комп'ютер.
- **4.** Увімкніть комп'ютер. Систему буде завантажено програмою Vision Diagnostics .
- <span id="page-12-0"></span>**ПРИМІТКА.** Якщо система не завантажується з флеш-накопичувача, вам потрібно змінити порядок завантаження дисків у програмі настроювання комп'ютера. Дивіться *Maintenance and Service Guide* (Посібник з експлуатації та обслуговування (лише англійською), щоб отримати додаткові відомості.
- **5.** У меню завантаження виберіть утиліту **Vision Diagnostics** для тестування різноманітних апаратних компонентів комп'ютера або утиліту **HP Memory Test** для тестування лише пам'яті.
- $\mathbb{F}$  **пРИМІТКА.** НР Memory Test це комплексна утиліта для діагностики пам'яті, що запускається як окрема прикладна програма поза межами HP Vision Diagnostics.
- **6.** Якщо запущено програму **Vision Diagnostics**, виберіть відповідну мову та натисніть **Продолжить**  (Продовжити).
- **7.** На сторінці ліцензійної угоди з кінцевим користувачем виберіть **Согласен** (Погоджуюсь), якщо ви погоджуєтесь з умовами. Запуск утиліти Vision Diagnostics починається з відображення вкладки Survey (Огляд).

# **Програма HP PC Hardware Diagnostics (лише для окремих моделей)**

Коли HP PC Hardware Diagnostics (UEFI) виявляє несправність, яка потребує заміни устаткування, створюється 24-значний ідентифікатор несправності. Цей ідентифікатор можна надати представникам служби підтримки, щоб допомогти їм визначити, як усунути проблему.

### **Чому розпочато HP діагностику устаткування ПК**

Інструменти HP діагностики устаткування ПК спрощує процес пошуку проблем з устаткуванням та прискорює процес, коли проблеми знайдено. Інструменти зберігають час, точно визначаючи місце розташування компонентів, які треба перемістити.

- **Ізолюйте фактичну відмову устаткування**: Діагностики працюють поза операційною системою, тому вони ефективно ізолюють помилки устаткування, які можуть бути спричинені операційною системою чи іншими компонентами програмного забезпечення.
- **Номер помилки**: Коли виявлена помилка, яка потребує заміни устаткування, генерується помилка номер 24. Цей номер може бути надано оператору, який або надасть підтримку, або змінні запчастини.

### **Як отримати доступ та розпочати роботу HP діагностики устаткування ПК**

**ПРИМІТКА.** Щоб розпочати діагностику на комп'ютері, що трансформується, комп'ютер має перебувати в режимі портативного комп'ютера; також необхідно використовувати під'єднану клавіатуру.

Щоб запустити HP PC Hardware Diagnostics (UEFI), виконайте наведені нижче дії.

- **1.** Увімкніть або перезавантажте комп'ютер, а потім швидко натисніть клавішу esc.
- **2.** Натисніть клавішу f2.

Система BIOS виконує пошук засобів діагностики у трьох місцях в указаному нижче порядку.

**а.** Підключений пристрій USB

- <span id="page-13-0"></span>**<sup>2</sup> ПРИМІТКА.** Цоб завантажити інструмент HP PC Hardware Diagnostics (UEFI) на пристрій USB, див. розділ Завантаження HP діагностики устаткування ПК на прилад USB на сторінці 8.
- **б.** Жорсткий диск
- **в.** BIOS
- **3.** Коли відкриється засіб діагностики, виберіть необхідний тип діагностики та дотримуйтеся вказівок на екрані.
- **ПРИМІТКА.** Якщо необхідно зупинити запущену діагностику, натисніть клавішу esc.

### **Завантаження HP діагностики устаткування ПК на прилад USB**

**ПРИМІТКА.** Інструкції із завантаження HP PC Hardware Diagnostics (UEFI) надаються лише англійською мовою. Для завантаження та створення середовища підтримки HP UEFI слід використовувати комп'ютер під керуванням ОС Windows, оскільки для завантаження доступні лише exe-файли.

Існує два варіанти завантаження програми HP PC Hardware Diagnostics на USB-пристрій.

#### **Завантажте найновішу версію інтерфейсу UEFI.**

- **1.** Перейдіть до<http://www.hp.com/go/techcenter/pcdiags>. Відобразиться головна сторінка HP PC Diagnostics.
- **2.** Виберіть посилання **Загрузить** (Завантажити) в розділі HP PC Hardware Diagnostics і натисніть **Запустить** (Запустити).

#### **Завантажте будь-яку версію інтерфейсу UEFI для певного виробу.**

- **1.** Перейдіть до<http://www.hp.com/support>і виберіть свою країну. Відкриється сторінка «Поддержка HP» (Підтримка HP).
- **2.** Виберіть розділ **Драйверы и материалы для загрузки** (Драйвери та матеріали для завантаження).
- **3.** Використайте наведені категорії, щоб знайти свій продукт.

– або –

Натисніть **Найти сейчас** (Знайти зараз), щоб система HP автоматично визначила продукт.

- **4.** Виберіть свою модель комп'ютера й операційну систему.
- **5.** У розділі **Диагностика** (Діагностика) дотримуйтесь вказівок на екрані, щоб вибрати та завантажити потрібну версію інтерфейсу UEFI.

# <span id="page-14-0"></span>**4 Вимкнення комп'ютера**

Щоб правильно вимкнути комп'ютер, спочатку завершіть роботу операційної системи.

- Windows 10 IoT Enterprise
	- ▲ Натисніть кнопку **Пуск** і виберіть піктограму **Питание** (Живлення), а потім пункт **Завершение работы** (Завершити роботу).
- Windows 8.1 Pro i Windows Embedded 8.1 Industry Pro Retail
	- Наведіть вказівник на правий верхній або нижній кут початкового екрана, щоб відобразити ключові кнопки, після чого виберіть **Параметры** (Настройки), **Питание** (Живлення), а потім виберіть **Завершение работы** (Завершити роботу) та дотримуйтеся вказівок на екрані.
- Windows 7 Professional, Windows Embedded Standard 7 та Windows Embedded POSReady 7
	- ▲ Натисніть кнопку **Пуск** і виберіть **Завершение работы** (Завершити роботу).

У залежності від операційної системи, при натисканні кнопки живлення комп'ютер може не вимикатися, а переходити у режим низького енергоспоживання або стан очікування. Це дозволяє зберігати електроенергію, не закриваючи програми; пізніше можна розпочати роботу відразу ж, не перезапускаючи систему і не втративши дані.

**ПОПЕРЕДЖЕННЯ.** Вимкнення комп'ютера вручну призведе до втрати незбережених даних.

Для вимкнення системи вручну, щоб пропустити стан очікування, натисніть і утримуйте кнопку живлення протягом чотирьох секунд.

У деяких моделях можна переналаштувати кнопку живлення для роботи в режимі On/Off (Увімкнення/ Вимкнення) у програмі Computer Setup. Для отримання додаткових відомостей щодо використання утиліти Computer Setup див. документ *Maintenance and Service Guide* (Посібник з обслуговування та підтримки) (лише англійською мовою).

# <span id="page-15-0"></span>**5 Пошук більш докладної інформації**

На жорсткому диску комп'ютера містяться різноманітні документи. Щоб перейти до них, виконайте такі дії:

● В ОС Windows 10 Pro та Windows 10 IoT Enterprise для роздрібної торгівлі

Натисніть кнопку **Пуск** і виберіть **Все приложения** (Усі програми), **Справка и поддержка HP**  (Довідка та технічна підтримка HP), **Документация HP** (Документація HP).

В інших версіях ОС Windows

Натисніть кнопку **Пуск** виберіть **Все программы** (Усі програми), а потім виберіть **Руководства пользователя HP** (Посібники користувача HP).

 **2 ПРИМІТКА.** Не всі зазначені матеріали представлені в усіх моделях.

- *Початок роботи* допомогає з'єднати компьютер та периферійні пристрої та встановити заводське програмне забезпечення; також посібник містить основну інформацію з усунення несправностей, що можуть виникнути при початковому запуску.
- *Довідковий посібник з апаратного забезпечення*. Містить загальний огляд апаратного забезпечення виробу, вказівки з оновлення для цієї серії комп'ютерів, а також інформацію про батареї RTC, пам'ять і блок живлення.
- *Maintenance and Service Guide* (Посібник із загального та технічного обслуговування) (лише англійською мовою) містить відомості про зняття та заміну деталей, усунення несправностей, утиліти для налаштування, безпеку, стандартне обслуговування, призначення контактів, повідомлення про помилки POST, діагностичні світлодіодні індикатори та коди помилок.
- *Зауваження щодо дотримання законодавства, правил техніки безпеки та охорони довкілля*  містить правил техніки безпеки та нормативну інформацію, що забезпечують відповідність нормативам США, Канади а також міжнародним нормативам.

# <span id="page-16-0"></span>**6 Перед дзвінком у службу технічної підтримки користувачів**

**УВАГА!** Якщо комп'ютер підключено до мережі змінного струму, системна плата завжди буде під напругою. Щоб запобігти отриманню травм через ураження електричним струмом і/чи опіків від гарячих поверхонь, упевніться, що шнур живлення відключено від розетки, і, перш ніж торкатися внутрішніх компонентів системи, залиште комп'ютер на деякий час, щоб вони охололи.

У разі виникнення несправностей комп'ютера скористайтеся нижченаведеними відповідними рішеннями, щоб локалізувати проблему перед зверненням до служби технічної підтримки.

- Запустіть засіб діагностики HP.
- Запустіть процес самотестування системи захисту жорсткого диска (Drive Protection System (DPS) у програмі Computer Setup. Для отримання додаткових відомостей див. документ *Maintenance and Service Guide* (Посібник з обслуговування та підтримки) (лише англійською мовою).
- **ПРИМІТКА.** Програма самоперевірки системи Drive Protection System (DPS) доступна тільки для певних моделей.
- Переконайтеся, що індикатор живлення на передній панелі комп'ютера блимає або ж запам'ятайте кількість звукових сигналів динаміка комп'ютера. Блимання індикатора та/або звукові сигнали – це коди помилок, які допоможуть встановити проблему. Див. *Посібник з експлуатації та обслуговування* (лише англійською), щоб отримати додаткові відомості.
- Якщо на екрані немає зображення, увімкніть монітор в окремий відеопорт, якщо такий є, або замініть монітор іншим, у роботі якого Ви впевнені.
- Якщо ви працюєте в мережі, підключіть до мережного з'єднання інший комп'ютер з окремим мережним кабелем. Можливо, проблема полягає у несправності мережного розніму чи кабелю.
- Якщо ви недавно підключили нове апаратне забезпечення, витягніть його і перевірте, чи буде комп'ютер працювати належним чином.
- Якщо ви недавно встановили нове програмне забезпечення, видаліть його і перевірте, чи буде комп'ютер працювати правильно.
- Завантажте комп'ютер у безпечному режимі (Safe Mode), щоб перевірити, чи буде він завантажуватися без усіх драйверів. При завантаженні операційної системи скористайтеся функцією "Last Known Configuration" ("Остання правильна конфігурація").
- Для отримання комплексної інтерактивної технічної підтримки див. [http://www.hp.com/support.](http://www.hp.com/support)
- Щоб одержати більше загальних вказівок, зверніться до розділу [Корисні поради на сторінці 13](#page-18-0) цього посібника.
- Для отримання додаткових відомостей див. документ *Maintenance and Service Guide* (Посібник з обслуговування та підтримки) (лише англійською мовою).

Для вирішення проблем онлайн майстер підтримки HP надає засоби самодіагностики. Якщо виникне необхідність звернутися до служби підтримки HP, скористайтеся функцією інтерактивного чату майстра підтримки HP. Майстер підтримки HP розташовано за адресою: [http://www.hp.com/go/ispe.](http://www.hp.com/go/ispe)

Зверніться до центру підтримки на веб-сайті [http://www.hp.com/go/bizsupport,](http://www.hp.com/go/bizsupport) щоб отримати найновішу інформацію про підтримку, програмне забезпечення та драйвери, повідомлення із попередженнями та доступ до всесвітньої спільноти користувачів і експертів компанії HP.

Якщо виникне потреба звернутись по технічну допомогу, слід виконати деякі приготування, щоб отримати належну та кваліфіковану підтримку:

- будьте перед пристроєм протягом цього часу;
- перш ніж зателефонувати, запишіть серійний номер комп'ютера та ідентифікаційний код виробу, а також серійний номер монітора;
- намагайтеся усунути несправність за допомогою технічного спеціаліста сервісної служби;
- від'єднайте усе апаратне забезпечення, недавно підключене до системи;
- видаліть усе недавно встановлене програмне забезпечення;

**ПРИМІТКА.** За інформацією стосовно продажів та оновлення гарантій (HP Care Packs) звертайтесь до місцевого авторизованого постачальника послуг або розповсюджувача.

# <span id="page-18-0"></span>**7 Корисні поради**

У разі виникнення несправностей комп'ютера, монітора чи програмного забезпечення, перш ніж уживати заходів, див. відповідний список загальних вказівок:

- Перевірте, чи увімкнено комп'ютер і монітор у справну мережну розетку.
- Переконайтеся, що комп'ютер увімкнено та індикатор живлення світиться.
- Переконайтеся, що монітор увімкнено та індикатор живлення монітора світиться.
- Збільште значення яскравості й контрасту монітора, якщо він тьмяний.
- Натисніть і утримуйте будь-яку кнопку. Якщо прозвучить сигнал, то клавіатура справна.
- Перевірте усі кабельні з'єднання, щоб виявити розрив з'єднання або неправильні з'єднання.
- Увімкніть комп'ютер, натиснувши будь-яку кнопку на клавіатурі чи кнопку живлення. Якщо система залишається в режимі очікування, вимкніть комп'ютер щонайменше на чотири секунди, натиснувши та утримуючи кнопку живлення. Щоб перезапустити комп'ютер, натисніть кнопку живлення знову. Якщо система не вимикається, витягніть шнур живлення, почекайте кілька хвилин, а потім підключіть його знову. Комп'ютер перезапуститься, якщо в утиліті Computer Setup встановлено автоматичний запуск при зниженні потужності. Якщо комп'ютер не перезапускається, натисніть кнопку живлення для його увімкнення.
- Переналаштуйте комп'ютер після встановлення плати розширення, що не є самонастроюваною, чи іншого додаткового пристрою.
- Упевніться, що встановлено всі необхідні драйвери пристроїв. Наприклад, необхідний драйвер для конкретної моделі принтера.
- Перш ніж вмикати систему, видаліть усі знімні носії (компакт-, DVD-диски та USB-пристрої).
- При встановленні операційної системи, що відрізняється від встановленої при виробництві, упевніться, що вона підтримується системою.
- Якщо система обладнана декількома джерелами (вбудовані, PCI або PCI-Express адаптери) виводу відеосигналів (вбудовані наявні лише на певних моделях) та одним монітором, монітор слід підключити до основного джерела вводу. Під час завантаження інші розніми монітора вимикаються, тому монітор, який до них підключений, може не функціонувати. Ви можете вибрати джерело вводу за промовчанням у програмі настроювання комп'ютера.

**ПОПЕРЕДЖЕННЯ.** Якщо комп'ютер підключено до мережі змінного струму, на системній платі завжди буде присутня напруга. Перш ніж відкривати корпус комп'ютера, необхідно відключити шнур живлення, щоб запобігти пошкодженню системної плати чи компонентів.

# <span id="page-19-0"></span>**8 Основні відомості щодо усунення несправностей**

Інформацію з усунення несправностей можна знайти в *Maintenance and Service Guide*/Посібнику з обслуговування та підтримки (лише англійською мовою) у довідковій бібліотеці на веб-сайті <http://www.hp.com/support>. Виберіть країну та мову, відкрийте розділ **Устранение неисправностей**  (Усунення несправностей), введіть номер моделі комп'ютера і натисніть кнопку **Пошук**.

# **Отримання пояснень діагностичних кодів світлодіодів передньої панелі і звукових кодів POST**

Якщо світлодіодний індикатор на передній панелі комп'ютера блимає або лунають сигнали, див. *Maintenance and Service Guide* (Посібник з обслуговування та підтримки) (лише англійською мовою) для отримання пояснень і рекомендованих дій.

# <span id="page-20-0"></span>**9 Резервне копіювання, відновлення та повернення у Windows IoT 10 Enterprise**

У цьому розділі міститься інформація про наведені нижче процеси. Відомості, наведені в цьому розділі, — стандартні процедури для більшості моделей.

- Створення носія для відновлення системи й резервних копій
- Відновлення системи

Додаткові відомості див. у розділі Справка и поддержка (Довідка та технічна підтримка).

**▲** Натисніть кнопку **Пуск** виберіть **Все программы** (Усі програми), а потім виберіть **Справка и поддержка HP** (Довідка та підтримка HP).

# **Створення носія для відновлення системи й резервних копій**

Наведені нижче методи створення носія для відновлення системи й резервних копій доступні лише для деяких моделей. Виберіть метод саме для вашої моделі.

- Після успішного налаштування комп'ютера запустіть програму HP Recovery Manager. Таким чином ви створите резервну копію розділу відновлення HP на комп'ютері. Резервна копія використовується для повторного встановлення оригінальної операційної системи, якщо жорсткий диск пошкоджено або замінено. Додаткову інформацію про створення носія для відновлення див. у розділі Створення носія для відновлення HP (лише в деяких моделях) на сторінці 15. Докладнішу інформацію про параметри відновлення, доступні на носії для відновлення, див. у розділі [Відновлення за допомогою HP Recovery Manager](#page-22-0) на сторінці 17.
- Для створення контрольних точок відновлення системи та резервних копій особистої інформації використовуйте засоби Windows.

Додаткову інформацію див. у розділі [Використання засобів Windows](#page-21-0) на сторінці 16.

**ПРИМІТКА.** Якщо розмір сховища становить 32 Гб або менше, програму System Restore вимкнуто за замовчуванням.

## **Створення носія для відновлення HP (лише в деяких моделях)**

**ВАЖЛИВО.** Якщо на комп'ютері немає функції створення носія для відновлення, його можна отримати у службі підтримки. Контактні відомості також можна знайти на веб-сайті компанії HP. Перейдіть на веб-сайт <http://www.hp.com/support>, виберіть свою країну або регіон і дотримуйтеся вказівок на екрані.

HP Recovery Manager — це програма, яка після успішного налаштування комп'ютера дає змогу створювати носії для відновлення (за допомогою флеш-пам'яті чи набору DVD-дисків). Якщо жорсткий диск буде пошкоджено, ви зможете відновити систему за допомогою такого носія. Під час відновлення системи операційна система та заводське програмне забезпечення перевстановлюються, після чого відбувається налаштування програмних параметрів. Носій відновлення HP можна також використовувати для індивідуального налаштування системи або відновлення заводських параметрів системи під час заміни жорсткого диска.

- <span id="page-21-0"></span>Можна створити лише один набір носіїв для відновлення системи. Зберігайте ці засоби відновлення в безпечному місці та поводьтеся з ними обережно.
- Програма HP Recovery Manager перевіряє комп'ютер і визначає місткість, необхідну для створення носія.
- Для створення дисків відновлення системи комп'ютер має бути оснащено пристроєм для читання оптичних дисків із можливістю запису DVD-дисків; також потрібно використовувати тільки високоякісні чисті диски DVD-R, DVD+R, DVD-R DL, DVD+R DL. Не використовуйте диски з підтримкою перезапису, наприклад CD±RW, DVD±RW, двошарові диски DVD±RW або диски BD-RE (диски Blu-ray з можливістю перезапису), оскільки вони несумісні з програмою HP Recovery Manager. Натомість можна скористатися високоякісною чистою флеш-пам'яттю USB.
- Якщо комп'ютер не обладнано вбудованим пристроєм для читання оптичних дисків із можливістю запису DVD-дисків, а вам потрібно створити DVD-диск для відновлення системи, можна використовувати зовнішній пристрій для читання оптичних дисків (не входить до комплекту постачання). Якщо ви використовуєте зовнішній пристрій для читання оптичних дисків, його слід під'єднати безпосередньо до порту USB вашого комп'ютера. Пристрій для читання дисків не можна підключати до порту USB на іншому зовнішньому пристрої, наприклад USB-концентраторі. Якщо не вдалося створити DVD-диск самостійно, можна придбати диски відновлення для свого комп'ютера в компанії HP. Контактні відомості також можна знайти на веб-сайті компанії HP. Перейдіть на веб-сайт<http://www.hp.com/support>, виберіть свою країну або регіон і дотримуйтеся вказівок на екрані.
- Перед початком створення носія для відновлення системи переконайтеся, що комп'ютер підключено до мережі змінного струму.
- Процес створення може тривати до однієї години та більше. Не переривайте процес створення.
- Якщо потрібно, можна вийти з програми, до того як буде завершено створення всіх DVD-дисків для відновлення системи. Програма HP Recovery Manager завершить запис поточного DVD. Під час наступного запуску програми HP Recovery Manager буде запропоновано продовжити процес створення.

Щоб створити носій HP для відновлення системи, виконайте наведені нижче дії.

- **1.** Введіть recovery у полі пошуку на панелі завдань, а потім виберіть застосунок **HP Recovery Manager**.
- **2.** Виберіть **Да** (Так), щоб дозволити цій програмі вносити зміни до комп'ютера.
- **3.** Відкрийте розділ **Создание носителя для восстановления** (Створення носія для відновлення) та дотримуйтеся вказівок на екрані.

Якщо вам необхідно відновити систему див. розділ Відновлення за допомогою HP Recovery Manager [на сторінці 17](#page-22-0).

## **Використання засобів Windows**

Щоб створити контрольні точки відновлення системи та резервні копії особистої інформації, використовуйте засоби Windows.

**В ПРИМІТКА.** Якщо розмір сховища становить 32 Гб або менше, програму System Restore вимкнуто за замовчуванням.

Додаткову інформацію й інструкції див. у розділі "Справка и поддержка" (Довідка та технічна підтримка).

▲ Натисніть кнопку **Пуск** виберіть **Все программы** (Усі програми), а потім виберіть **Справка и поддержка HP** (Довідка та підтримка HP).

## <span id="page-22-0"></span>**Відновлення**

Систему можна відновити кількома методами. Завжди вибирайте спосіб, що найкраще відповідає обставинам і вашому рівню підготовки.

**ВАЖЛИВО.** Не всі методи доступні для всіх моделей.

- В ОС Windows доступні різні засоби для відновлення або повернення системи. Додаткову інформацію див. у розділі "Довідка та технічна підтримка".
	- ▲ Натисніть кнопку **Пуск** виберіть **Все программы** (Усі програми), а потім виберіть **Справка и поддержка HP** (Довідка та підтримка HP).
- Щоб усунути проблеми в роботі попередньо інстальованої програми чи драйвера, перевстановіть проблемний компонент за допомогою функції повторного встановлення драйверів і програм програми HP Recovery Manager.
	- ▲ Введіть recovery (відновлення) в полі пошуку на панелі завдань, виберіть застосунок **HP Recovery Manager**, **Переустановка драйверов и приложений** (Повторне встановлення драйверів і програм) і дотримуйтеся вказівок на екрані.
- Якщо ви хочете повернути систему до початкового стану мінімального образу, на деяких моделях можна вибрати відновлення мінімального образу в розділі відновлення HP або скористатися носіями відновлення HP. Під час відновлення мінімального образу встановлюються лише драйвери та програми, які необхідні для роботи обладнання. Решту програм, що входять до образу, можна встановити з розділу "Переустановка драйверов и приложений" (Повторне встановлення драйверів і програм) програми HP Recovery Manager.

Додаткову інформацію див. у розділі Відновлення за допомогою HP Recovery Manager на сторінці 17.

- Щоб відновити розділ Windows до початкового заводського вмісту, виберіть параметри відновлення системи в розділі відновлення HP (лише в деяких моделях) або скористайтеся носієм для відновлення HP. Додаткову інформацію див. у розділі Відновлення за допомогою HP Recovery Manager на сторінці 17 Якщо ви ще не створили носій для відновлення, див. розділ [Створення](#page-20-0)  [носія для відновлення HP \(лише в деяких моделях\)](#page-20-0) на сторінці 15.
- Якщо ви хочете відновити початковий заводський розділ і вміст комп'ютера або ви замінили жорсткий диск, скористайтесь опцією скидання до заводських параметрів носія для відновлення HP (лише в деяких моделях). Додаткову інформацію див. у розділі Відновлення за допомогою HP Recovery Manager на сторінці 17.
- Щоб видалити розділ відновлення та звільнити місце на жорсткому диску, скористайтеся функцією видалення розділу відновлення в програмі HP Recovery Manager (лише в деяких моделях).

Додаткову інформацію див. у розділі Видалення розділу відновлення НР (лише в деяких моделях) [на сторінці 19](#page-24-0).

### **Відновлення за допомогою HP Recovery Manager**

Програма HP Recovery Manager дає змогу відновити комп'ютер до початкового заводського стану за допомогою носія для відновлення HP, який ви створили самостійно чи отримали в компанії HP, або розділу відновлення HP (лише в деяких моделях). Якщо ви ще не створили носій для відновлення, див. розділ [Створення носія для відновлення HP \(лише в деяких моделях\)](#page-20-0) на сторінці 15.

#### <span id="page-23-0"></span>**Що потрібно знати перед початком роботи?**

- Програма HP Recovery Manager повертає лише те програмне забезпечення, яке було встановлено на заводі. Програмне забезпечення, що не входить до комплекту поставки комп'ютера, слід завантажити з веб-сторінки виробника або повторно встановити з носія, наданого виробником.
- **ВАЖЛИВО.** Функцію відновлення системи за допомогою HP Recovery Manager слід використовувати для виправлення несправностей у роботі комп'ютера, лише якщо інші способи не допомогли вирішити проблему.
- Носій HP для відновлення системи слід використовувати у разі проблем із жорстким диском. Якщо ви ще не створили носій для відновлення, див. розділ [Створення носія для відновлення HP \(лише в](#page-20-0)  [деяких моделях\)](#page-20-0) на сторінці 15.
- Функцією скидання до заводських параметрів (лише в деяких моделях) можна скористатися лише за наявності носія для відновлення HP. Якщо ви ще не створили носій для відновлення, див. розділ [Створення носія для відновлення HP \(лише в деяких моделях\)](#page-20-0) на сторінці 15.
- Якщо на комп'ютері не можна створити носій для відновлення HP або він не працює, робочий носій можна отримати від служби підтримки. Контактні відомості також можна знайти на веб-сайті компанії HP. Перейдіть на веб-сайт [http://www.hp.com/support,](http://www.hp.com/support) виберіть свою країну або регіон і дотримуйтеся вказівок на екрані.
- **| <mark>∑</mark> важливо.** Програма HP Recovery Manager не створює резервні копії ваших персональних даних автоматично. Перш ніж розпочати процес відновлення, створіть резервну копію всіх особистих даних, які потрібно зберегти.

Вставте створений носій для відновлення HP та виберіть один з наведених нижче параметрів.

- $\mathbb{F}$  **пРИМІТКА.** Щойно ви почнете процедуру відновлення, на екрані відображатимуться лише ті параметри, які доступні для вашого комп'ютера.
	- Відновлення системи повторне встановлення оригінальної операційної системи та настроювання заводського програмного забезпечення.
	- Відновлення з мінімізованого образу (лише в деяких моделях) повторне установлення операційної системи та всіх драйверів і програмного забезпечення, пов'язаних із роботою обладнання, але не інших програм.
	- Скидання до заводських налаштувань відновлення початкового стану системи шляхом видалення всієї інформації з жорсткого диска та повторного створення розділів. Потім переустановлюється операційна система й заводське програмне забезпечення.

Звичайне відновлення системи чи відновлення з образу (лише в деяких моделях) також можна виконувати з розділу відновлення HP (лише в деяких моделях).

#### **Використання розділу відновлення HP (лише на деяких моделях)**

Із розділу відновлення HP можна відновити систему звичайним способом чи з образу (лише в деяких моделях) без використання дисків відновлення чи флеш-пам'яті USB для відновлення. Цей тип відновлення системи можливий, лише якщо жорсткий диск не пошкоджено.

Щоб запустити програму HP Recovery Manager з розділу відновлення HP, виконайте наведені нижче дії.

**1.** Введіть восстановление (відновлення) в полі пошуку на панелі завдань, виберіть програму **HP Recovery Manager**, а потім — **HP Recovery Environment**.

– або –

<span id="page-24-0"></span>Натисніть клавішу F11 під час завантаження комп'ютера або натисніть і утримуйте клавішу F11, одночасно натиснувши кнопку живлення.

- **2.** У меню параметрів завантаження виберіть **Диагностика** (Виправити неполадки).
- **3.** Виберіть **Recovery Manager** і дотримуйтеся вказівок на екрані.

#### **Використання носія HP для відновлення системи**

Ви можете скористатися носієм HP для відновлення оригінальної системи. Цей спосіб можна використати, якщо в системі немає розділу відновлення HP, або якщо жорсткий диск вашого комп'ютера не працює належним чином.

- **1.** Якщо можливо, створіть резервні копії всіх особистих файлів.
- **2.** Вставте носій для відновлення HP та перезавантажте комп'ютер.
- **ПРИМІТКА.** Якщо комп'ютер автоматично не перезавантажується й програма HP Recovery Manager не відкривається, змініть порядок його завантаження. Див. розділ Змінення порядку завантаження комп'ютера на сторінці 19.
- **3.** Дотримуйтеся вказівок на екрані.

#### **Змінення порядку завантаження комп'ютера**

Якщо комп'ютер не перезавантажується через програму HP Recovery Manager, можна змінити порядок його завантаження, тобто порядок пристроїв, зазначений у BIOS, до якого звертається комп'ютер для отримання інформації про запуск. Як пристрій для завантаження можна вибрати пристрій для читання оптичних дисків або флеш-пам'ять USB.

Щоб змінити порядок завантаження, виконайте наведені нижче дії.

- **1.** Вставте носій для відновлення HP.
- **2.** Запустіть утиліту Computer Setup.
	- **▲** Увімкніть або перезавантажте комп'ютер, натисніть і відпустіть клавішу esc, після чого натисніть клавішу f9, щоб відобразити параметри завантаження.
- **3.** Виберіть пристрій для читання оптичних дисків або флеш-пам'ять USB, з яких здійснюватиметься завантаження.
- **4.** Дотримуйтеся вказівок на екрані.

#### **Видалення розділу відновлення HP (лише в деяких моделях)**

У програмі HP Recovery Manager можна видалити розділ відновлення HP, щоб звільнити місце на жорсткому диску.

**ВАЖЛИВО.** Якщо розділ відновлення HP буде видалено, ви більше не зможете скористатися функцією оновлення Windows Refresh і втратите доступну у Windows можливість видалити всі дані та повторно інсталювати Windows. Крім того, без розділу відновлення HP ви не зможете відновлювати систему (зокрема з образу). Тому, перш ніж видаляти розділ відновлення, створіть носій для відновлення HP. Див. розділ [Створення носія для відновлення HP \(лише в деяких моделях\)](#page-20-0) [на сторінці 15](#page-20-0).

Видаляйте розділ відновлення HP наступним чином.

- **1.** Введіть восстановление (відновлення) в полі пошуку на панелі завдань, а потім виберіть програму **HP Recovery Manager**.
- **2.** Виберіть **Удаление раздела восстановления** (Видалити розділ відновлення) і дотримуйтеся вказівок на екрані.

# <span id="page-26-0"></span>**10 Резервне копіювання, відновлення та повернення у Windows 8.1 Pro та Windows Embedded 8.1 Industry Pro для робдрібної торгівлі**

Комп'ютер має засоби, які входять до складу ОС Windows та надаються компанією HP, і призначені для захисту інформацію та її відновлення в разі необхідності. Ці засоби дають змогу повернути комп'ютер у належний робочий стан або навіть відновити початковий заводський стан за допомогою простих дій.

У цьому розділі міститься інформація про наведені нижче процеси:

- Створення носія для відновлення системи й резервних копій
- Відновлення системи
- **2 ПРИМІТКА.** Уцьому розділі міститься короткий огляд можливостей створення резервних копій, відновлення та лікування системи. Додаткову інформацію про наявні засоби див. у розділі "Довідка та підтримка". На початковому екрані введіть довідка, a потім виберіть **Довідка і технічна підтримка**.

## **Створення носія для відновлення системи й резервних копій**

Успішність відновлення після збою системи залежить лише від якості останньої резервної копії.

- **1.** Після успішного налаштування комп'ютера створіть носій відновлення. В результаті буде створено резервну копію розділу відновлення на комп'ютері. Резервна копія використовується для повторної інсталяції оригінальної операційної системи, якщо жорсткий диск пошкоджено або замінено.
- $\mathbb{F}$  **пРИМІТКА.** У системах із твердотільним жорстким диском (SSD) обсягом 32 Гб немає розділу відновлення. Для таких систем потрібно використовувати носії для відновлення з комплекту постачання або, за відсутності, їх можна отримати у службі підтримки HP.

Використайте флеш-пам'ять USB для створення завантажувального диска відновлення, який використовується для виправлення неполадок на комп'ютері, який неможливо завантажити. Флеш-пам'ять USB використовується для повторної інсталяції оригінальної операційної системи і програм, встановлених на заводі.

**<sup>™</sup> ПРИМІТКА.** Всю інформацію з флеш-пам'яті USB буде видалено перед створенням носія відновлення.

- Щоб створити носій для відновлення Windows 8.1 або Industry 8.1, на початковому екрані введіть диск восстановления (диск для відновлення) та виберіть **Создать диск восстановления** (Створити диск для відновлення). Для продовження дотримуйтеся вказівок на екрані.
- Щоб створити носій для відновлення ОС Windows 8, на початковому екрані введіть  $\mu$ иск восстановления (диск для відновлення), виберіть **Параметры** (Настройки), а потім

виберіть **Создать диск восстановления** (Створити диск для відновлення). Для продовження дотримуйтеся вказівок на екрані.

<span id="page-27-0"></span>**2.** Використання інструментів Windows для створення контрольних точок відновлення системи та резервних копій особистих даних. Додаткову інформацію та вказівки див. у розділі "Довідка і технічна підтримка". На початковому екрані введіть довідка, a потім виберіть **Довідка і технічна підтримка**.

## **Відновлення та лікування за допомогою інструментів Windows**

У Windows доступні різні засоби для відновлення системи з резервних копій, відновлення комп'ютера та його повернення до заводського стану. Додаткову інформацію й інструкції див. у розділі "Справка и поддержка" (Довідка та технічна підтримка). На початковому екрані введіть справка (довідка) і виберіть **Справка и поддержка** (Довідка та технічна підтримка).

### **Використання кнопки скидання, коли система не відповідає**

 $\mathbb{F}$  примітка. Під час виконання певних завдань програма управління обліковим записом користувача може запитати дозвіл чи пароль. Щоб продовжити виконання завдання, виберіть відповідний параметр. Додаткову інформацію з приводу управління обліковим записом користувача див. у розділі "Довідка і технічна підтримка". На початковому екрані введіть довідка, a потім виберіть **Довідка і технічна підтримка**.

 $\ddot{\mathbb{E}}$ 2 ВАЖЛИВО. Скидання не передбачає резервного копіювання інформації. Отже, перед використанням функції скидання створіть резервну копію всіх особистих даних, які необхідно зберегти.

Якщо операції відновлення Windows виконати неможливо, а система не відповідає, для скидання потрібно виконати наступні дії:

- **1.** По можливості створіть резервні копії всіх особистих файлів.
- **2.** По можливості перевірте наявність розділу відновлення HP:
	- В ОС Windows 8.1 та Industry 8.1 на початковому екрані введіть ПК, а потім виберіть **Этот ПК**  (Цей ПК).
	- Для Windows 8: на початковому екрані введіть К, а потім виберіть **Комп'ютер**.

 $\mathbb{F}$  **примітка.** Якщо в переліку немає розділу "Відновлення НР" або перевірити його наявність неможливо, потрібно виконати відновлення за допомогою створеного користувачем носія відновлення; Див. розділ [Відновлення за допомогою флеш-пам'яті USB для відновлення системи](#page-28-0)  [на сторінці 23](#page-28-0). Або потрібно скористатися носієм з операційною системою Windows та носієм *Відновлення драйверів* (не входить до комплекту поставки); Див. розділ [Відновлення за](#page-28-0) [допомогою носія з операційною системою Windows](#page-28-0) на сторінці 23.

- **3.** Якщо в переліку є розділ "Відновлення НР", перезавантажте комп'ютер, а потім клацніть esc, доки відображується логотип HP. Відображається меню "Пуск".
- **4.** Клацніть f11 , щоб обрати опцію System Recovery/Відновлення системи.
- **5.** Виберіть розкладку клавіатури.
- **6.** Виберіть **Виправлення неполадок**.
- **7.** Виберіть **Скидання**.
- **8.** Для продовження дотримуйтеся вказівок на екрані.
- 22 Розділ 10 Резервне копіювання, відновлення та повернення у Windows 8.1 Pro та Windows Embedded 8.1 Industry Pro для робдрібної торгівлі

### <span id="page-28-0"></span>**Відновлення за допомогою флеш-пам'яті USB для відновлення системи**

Для відновлення системи за допомогою раніше створеною флеш-пам'яті USB для відновлення потрібно виконати наступні дії:

**© ПРИМІТКА.** Якщо користувач не створив флеш-пам'ять USB для відновлення або якщо створена користувачем флеш-пам'ять не працює, див. розділ Відновлення за допомогою носія з операційною системою Windows на сторінці 23.

- **1.** По можливості створіть резервні копії всіх особистих файлів.
- **2.** Вставте флеш-пам'ять USB для відновлення системи в порт USB на комп'ютері.
- **3.** Перезавантажте комп'ютер, а коли побачите логотип HP, натисніть f9, щоб відобразити перелік завантажувальних пристроїв. За допомогою клавіш управління курсором виберіть флеш-пам'ять USB у переліку завантажувальних пристроїв UEFI. Натисніть клавішу Enter, щоб розпочати процес завантаження з цього пристрою.
- **4.** Виберіть розкладку клавіатури.
- **5.** Виберіть **Виправлення неполадок**.
- **6.** Виберіть **Оновити ПК**.
- **7.** Дотримуйтеся вказівок на екрані.

### **Відновлення за допомогою носія з операційною системою Windows**

Щоб замовити DVD з операційною системою Windows, зверніться до служби підтримки. Перейдіть до <http://www.hp.com/support>, виберіть країну або регіон та дотримуйтеся вказівок на екрані.

**ПОПЕРЕДЖЕННЯ.** У випадку використання носія з операційною системою Windows вміст жорсткого диска повністю видаляється та виконується його повторне форматування. Усі створені файли та все програмне забезпечення, встановлене на комп'ютері, видаляється назавжди. Коли закінчилося повторне форматування, процес відновлення допоможе відновити як систему, так і драйвери, і програмне забезпечення, і утиліти.

Щоб розпочати відновлення за допомогою носія з операційною системою Windows, потрібно виконати наступні дії:

**ПРИМІТКА.** Цей процес повинен зайняти декілька хвилин.

- **1.** По можливості створіть резервні копії всіх особистих файлів.
- **2.** Щоб встановити операційну систему, перезавантажте комп'ютер та дотримуйтесь інструкцій, що містяться на носії з операційною системою Windows.
- **3.** Якщо з'явиться запрошення, натисніть будь-яку клавішу на клавіатурі.
- **4.** Дотримуйтеся вказівок на екрані.

Після завершення відновлення і відображення робочого столу Windows, виконайте наступні дії:

- **1.** Видаліть диск з операційною системою Windows, а потім вставте *Драйвер відновлення*.
- **2.** Спочатку встановіть драйвер увімкнення пристроїв, потім встановіть рекомендовані програми.

# <span id="page-29-0"></span>**11 Резервне копіювання, відновлення та повернення в ОС Windows 7 Professional, Windows Embedded Standard 7 та Windows Embedded POSReady 7**

Комп'ютер має засоби, які входять до складу ОС Windows та надаються компанією HP, і призначені для захисту інформацію та її відновлення в разі необхідності. Ці засоби дають змогу повернути комп'ютер у належний робочий стан або навіть відновити початковий заводський стан за допомогою простих дій.

У цьому розділі міститься інформація про наведені нижче процеси:

- Створення носія відновлення системи й резервних копій
- Відновлення системи
- $\mathbb{F}$  примітка. У цьому розділі описано параметри резервного копіювання, відновлення та повернення системи. Детальніші відомості про доступні засоби див. у розділі "Справка и поддержка\* (Довідка та підтримка). Щоб отримати доступ до розділу довідки та підтримки, натисніть кнопку **Пуск** і виберіть **Справка и поддержка** (Довідка та підтримка).

Успішність відновлення після збою системи залежить лише від якості останньої резервної копії.

- **1.** Після успішного налаштування комп'ютера створіть носій відновлення. Цей носій використовується для повторної інсталяції оригінальної операційної системи, якщо жорсткий диск пошкоджено або замінено. Див. розділ [Створення носія відновлення на сторінці 25.](#page-30-0)
- **2.** Додаючи апаратне або програмне забезпечення, створюйте контрольні точки відновлення системи. Контрольна точка відновлення системи — це знімок певного вмісту жорсткого диска, зроблений засобами відновлення Windows у певний момент часу. Контрольна точка відновлення системи містить інформацію, яку використовує Windows, наприклад ключі реєстру. Windows створює контрольну точку відновлення автоматично під час оновлення операційної системи та її обслуговування (наприклад, оновлення програмного забезпечення, сканування або діагностики системи). Контрольну точку відновлення системи можна в будь-який час створити вручну. Додаткові відомості про створення контрольних точок відновлення системи та відповідні інструкції див. у розділі довідки та підтримки. Щоб отримати доступ до розділу довідки та підтримки, натисніть кнопку **Пуск** і виберіть **Справка и поддержка** (Довідка та підтримка).
- **3.** Додаючи фотографії, відео, музику та інші особисті файли, створюйте резервну копію вашої особистої інформації. Якщо пошкодити або випадково видалити файл із жорсткого диска без можливості відновлення з кошика, ви можете відновити файли, для яких створено резервні копії. У випадку відмови системи можна використовувати резервні файли для відновлення вмісту комп'ютера. Див. розділ [Резервне копіювання даних на сторінці 27](#page-32-0).
- **ПРИМІТКА.** Якщо система нестабільна, компанія HP рекомендує роздрукувати процедури відновлення та зберегти їх для наступного використання.

# <span id="page-30-0"></span>**Створення носія відновлення**

Після успішного налаштування комп'ютера створіть носій відновлення. Цей носій використовується для повторної інсталяції оригінальної операційної системи, якщо жорсткий диск пошкоджено або замінено.

Iснує два типи носіїв відновлення. Щоб визначити, які кроки здійснити для вашого комп'ютера, виконайте наступні дії:

- **1.** Натисніть кнопку **Пуск**.
- **2.** Виберіть **Все программы** (Усі програми).
	- Якщо відображається **Безпека та захист**, перейдіть до кроків в Створення носія відновлення за допомогою HP Recovery Manager (лише в деяких моделях) на сторінці 25.
	- Якщо відображається **Продуктивність і засоби**, перейдіть до кроків в [Створення дисків](#page-31-0)  [відновлення за допомогою HP Recovery Disc Creator \(лише в деяких моделях\)](#page-31-0) на сторінці 26.

## **Створення носія відновлення за допомогою HP Recovery Manager (лише в деяких моделях)**

Щоб створити диски відновлення, комп'ютер має бути обладнано дисководом із можливістю записування DVD-дисків. Використовуйте диски DVD+R чи DVD-R (не входять до комплекту поставки). Тип диску залежить від типу оптичного пристрою для читання оптичних дисків.

**<sup>12</sup> ПРИМІТКА.** Диски DVD+R DL, DVD-R DL чи DVD±RW не підтримуються.

- Ви маєте можливість створити флеш-пам'ять відновлення за допомогою чистої високоякісної флеш-пам'яті USB.
- Створюючи диски відновлення переконайтесь, що використовуються диски високої якості. Для системи є нормальним нехтувати дисками з дефектами. У такому випадку вам буде запропоновано вставити новий чистий диск і повторити спробу.
- Кількість дисків, потрібних для створення комплекту для відновлення, залежить від моделі комп'ютера (зазвичай від 3 до 6 DVD-дисків). Програма створення носіїв відновлення повідомить точну кількість чистих дисків, потрібних для створення комплекту. За використання флеш-пам'яті USB, програма підкаже розмір носія, необхідного для збереження всіх даних (не менше 8 ГБ).
- **В ПРИМІТКА.** Процес створення носіїв відновлення тривалий. Процедуру можна припинити в будьякий момент. У разі наступного запуску програма розпочне роботу з того місця, на якому завершила.
- **ПРИМІТКА.** Не використовуйте медіа-картки для створення носіїв відновлення. Система може не завантажитися з медіа-картки, і ви не зможете запустити відновлення системи.

Для створення дисків відновлення виконайте зазначені нижче дії.

- **1.** Закрийте всі відкриті програми.
- **2.** Натисніть кнопку **Пуск** і виберіть **Все программы** (Усі програми), **Безопасность и защита** (Безпека та захист), **Recovery Manager**, **Создание носителя для восстановления HP** (Створення носія для відновлення HP). Якщо відобразиться запит, натисніть кнопку **Да** (Так), щоб дозволити програмі продовжити роботу.
- **3.** Виберіть пункт **Создать носитель для восстановления с помощью чистого DVD-диска** (Створити носій для відновлення за допомогою чистого DVD-диска) та натисніть кнопку **Далее** (Далі).
- **4.** Дотримуйтеся вказівок на екрані. Позначте кожний диск після створення (наприклад, Відновлення 1, Відновлення 2) та зберігайте диски в надійному місці.

<span id="page-31-0"></span>Створення флеш-пам'яті USB для відновлення:

- **ПРИМІТКА.** Потрібно використовувати флеш-пам'ять USB місткістю не менш 8 GB.
- **ПРИМІТКА.** Програма створення носіїв відновлення відформатує флеш-пам'ять USB та видалить з неї всі файли.
	- **1.** Закрийте всі відкриті програми.
	- **2.** Вставте флеш-пам'ять USB в порт USB на комп'ютері.
	- **3.** Натисніть кнопку **Пуск** і виберіть **Все программы** (Усі програми), **Безопасность и защита** (Безпека та захист), **Recovery Manager**, **Создание носителя для восстановления** (Створення носія для відновлення).
	- **4.** Виберіть пункт **Создать носитель для восстановления с помощью флэш-накопителя USB**  (Створити носій для відновлення за допомогою флеш-пам'яті USB) та натисніть кнопку **Далее**  (Далі).
	- **5.** Виберіть флеш-пам'ять USB зі списку носіїв. Програма повідомить, скільки місця знадобиться для створення носія для відновлення. Якщо флеш-пам'ять USB не матиме достатньої місткості, вона відображатиметься сірим (стане неактивною), та її потрібно буде замінити на флеш-пам'ять USB більшого розміру. Виберіть **Далі**.
	- **6.** Дотримуйтеся вказівок на екрані. Коли процес буде закінчено, обов'язково позначте флешпам'ять USB та зберігайте її в надійному місці.

### **Створення дисків відновлення за допомогою HP Recovery Disc Creator (лише в деяких моделях)**

Програма HP Recovery Disc Creator пропонує альтернативний спосіб створення дисків відновлення для деяких моделей. Після успішного налаштування комп'ютера можна створити диски відновлення за допомогою HP Recovery Disc Creator. Диски відновлення використовуються для повторної інсталяції оригінальної операційної системи, а також обраних драйверів та програм, якщо жорсткий диск пошкоджено. HP Recovery Disc Creator дозволяє створювати диски відновлення двох типів:

- DVD-диск із операційною системою дає змогу виконати інсталяцію операційної системи без додаткових драйверів та програм.
- DVD-диск *Driver Recovery* (Відновлення драйвера), який служить виключно для встановлення спеціальних драйверів і застосунків; за принципом роботи нагадує утиліту HP Software Setup, що використовується для цих самих цілей.

Щоб створити диски відновлення, комп'ютер має бути обладнано дисководом із можливістю записування DVD-дисків. Використайте один з типів дисків (не входять до комплекту поставки): DVD+R, DVD+R DL, DVD-R, DVD-R DL чи DVD±RW. Тип диску залежить від типу оптичного пристрою для читання оптичних дисків.

#### **Створення дисків відновлення**

**ПРИМІТКА.** DVD-диск із операційною системою можна створити лише один раз. Після створення DVDдиска з ОС Windows параметр створення цього носія буде недоступний.

Щоб створити DVD-диск з ОС Windows, виконайте наведені нижче дії.

- **1.** Натисніть кнопку **Пуск** і виберіть **Все приложения** (Усі програми), **Производительность и инструменты** (Продуктивність і знаряддя), **Создание носителя для восстановления HP**  (Створення носія для відновлення HP).
- **2.** Виберіть **Диск Windows**.
- 26 Розділ 11 Резервне копіювання, відновлення та повернення в ОС Windows 7 Professional, Windows Embedded Standard 7 та Windows Embedded POSReady 7
- <span id="page-32-0"></span>**3.** У розкривному меню виберіть пристрій, який використовуватиметься для запису носія відновлення.
- **4.** Натисніть кнопку **Создать** (Створити), щоб розпочати запис. Після створення підпишіть диск і зберігайте його в безпечному місці.

Після створення DVD-диска з операційною системою створіть DVD-диск *Driver Recovery* (Відновлення драйверів):

- **1.** Натисніть кнопку **Пуск** і виберіть **Все приложения** (Усі програми), **Производительность и инструменты** (Продуктивність і знаряддя), **Создание носителя для восстановления HP**  (Створення носія для відновлення HP).
- **2.** Виберіть **Диск драйвера**.
- **3.** У розкривному меню виберіть пристрій, який використовуватиметься для запису носія відновлення.
- **4.** Натисніть кнопку **Создать** (Створити), щоб розпочати запис. Після створення підпишіть диск і зберігайте його в безпечному місці.

#### **Резервне копіювання даних**

Слід створити початкові резервні копії одразу після встановлення системи. Після додавання нових програм і файлів даних слід регулярно створювати резервні копії системи, щоб мати надійну копію на випадок пошкодження системи. Початкові та наступні резервні копії дозволяють відновити данні та параметри, якщо з'явилося пошкодження.

Можливо виконати резервне копіювання інформації на зовнішній жорсткий диск чи на мережевий драйвер чи диски.

Зверніть увагу на наступні пункти, коли будете робити резервне копіювання:

- Зберігайте особисті файли у бібліотеці документів та робіть резервне копіювання регулярно.
- Робіть резервне копіювання шаблонів, які зберігаються у зв'язаних з ними каталогах.
- Зберігайте налаштовані параметри, які з'являються у вікні, на панелі інструментів або у меню під час того, як робиться моментальний знімок екрану налаштованих параметрів. Моментальний знімок екрану допоможе зберегти час, якщо потрібно відновити Ваші параметри.
- Під час створення резервної копії диску пронумеруйте кожний диск після видалення з приводу.

 $\mathbb{F}$  **пРИМІТКА.** Щоб отримати детальні інструкції стосовно використання різноманітних параметрів резервного копіювання та відновлення, виконайте пошук відповідних тем у розділі довідки та підтримки. Щоб отримати доступ до розділу довідки та підтримки, натисніть кнопку **Пуск** і виберіть **Справка и поддержка** (Довідка та підтримка).

 **<mark>†</mark> ПРИМІТКА.** Під час виконання певних завдань може з'явитися запит від служби захисту користувачів на дозвіл або введення пароля. Щоб продовжити виконання завдання, виберіть відповідний параметр. Докладніше про службу захисту користувачів див. у розділі довідки та технічної підтримки: Натисніть кнопку **Пуск**, а потім виберіть **Справка и поддержка** (Довідка та технічна підтримка).

Щоб створити резервну копію за допомогою функції резервного копіювання та відновлення Windows:

**В ПРИМІТКА.** Процес резервного копіювання може тривати більше години, це залежить від розміру файлу та швидкості комп'ютера.

- <span id="page-33-0"></span>**1.** Натисніть кнопку **Пуск** і виберіть **Все приложения** (Усі програми), **Обслуживание**  (Обслуговування), **Резервное копирование и восстановление** (Резервне копіювання та відновлення).
- **2.** Виконуйте вказівки на екрані, щоб налаштувати резервне копіювання.

## **Відновлення системи**

Якщо у вас виникла проблема, пов'язана з встановленою на комп'ютер програмою, або якщо необхідно відновити попередній стан системи, не втративши особисту інформацію, скористайтеся функцією відновлення системи, щоб повернути комп'ютер до попередньої контрольної точки відновлення.

**ПРИМІТКА.** Завжди виконуйте процедуру відновлення системи перед використанням програми відновлення системи.

Запуск Відновлення системи:

- **1.** Закрийте всі відкриті програми.
- **2.** Натисніть кнопку **Пуск**, клацніть правою кнопкою миші **Компьютер** (Комп'ютер), а потім виберіть **Свойства** (Властивості).
- **3.** Виберіть **Защита системы** (Захист системи), а потім **Восстановление системы** (Відновлення системи) та натисніть кнопку **Далее** (Далі) та дотримуйтеся вказівок на екрані.

## **Відновлення системи**

**УВАГА!** Ця процедура видалить всю інформацію про користувача. Для уникнення втрати інформації, переконайтесь, що було зроблено резервну копію всій інформації користувача, щоб мати змогу все повернути після процедури відновлення.

Відновлення системи дає змогу повністю очистити та повторно форматувати жорсткий диск, видаляючи всі створені користувачем файли даних, і потім повторно встановлюючи операційну систему, програми та драйвери. Однак необхідно здійснити повторну інсталяцію будь-якого програмного забезпечення, яке не було встановлено виробником. Сюди входить програмне забезпечення, яке постачалося на носіях разом із комп'ютером, і будь-які програми, інстальовані користувачем після придбання комп'ютера. Особисті файли відновлюються із створених користувачем резервних копій.

Якщо ви не змогли створити DVD або флеш-пам'ять USB відновлення системі, ви можете замовити диск відновлення в службі підтримки. Перейдіть до<http://www.hp.com/support>, виберіть країну або регіон та дотримуйтеся вказівок на екрані.

**ПРИМІТКА.** Завжди виконуйте процедуру відновлення системи, перш ніж використовувати програму відновлення системи. Див. розділ Відновлення системи на сторінці 28.

Потрібно вибрати один із наведених нижче методів відновлення системи.

- Образ для відновлення запуск функції відновлення системи з образу для відновлення, збереженого на жорсткому диску. Образ для відновлення – це файл, який містить копію оригінального програмного забезпечення, інстальованого виробником. Для запуску функції відновлення системи з образу для відновлення див. у розділі Застосування функції відновлення [системи коли Windows відповідає на сторінці 29](#page-34-0) чи [Застосування функції відновлення системи](#page-34-0) [коли Windows не відповідає на сторінці 29.](#page-34-0)
- Носії відновлення запуск відновлення системи за допомогою носіїв відновлення, які користувач створює із файлів, що зберігаються на жорсткому диску, або придбані окремо. Див. розділ [Відновлення системи з носія відновлення \(лише для деяких моделей\)](#page-35-0) на сторінці 30.
- 28 Розділ 11 Резервне копіювання, відновлення та повернення в ОС Windows 7 Professional, Windows Embedded Standard 7 та Windows Embedded POSReady 7

## <span id="page-34-0"></span>**Застосування функції відновлення системи коли Windows відповідає**

**ПОПЕРЕДЖЕННЯ.** Відновлення системи призведе до видалення всіх даних і програм, створених або інстальованих користувачем. Перед тим, як почати, створіть резервну копію будь-яких важливих даних на CD або DVD, або на USB флеш-пам'яті.

**| <mark>†</mark> ПРИМІТКА.** В деяких випадках можна застосовувати носії відновлення для цієї процедури. Якщо носій відновлення ще не створено, дотримуйтеся інструкцій в розділі Створення носія відновлення [на сторінці 25](#page-30-0).

Якщо комп'ютер працює й операційна система відповідає, виконайте наведені нижче дії для відновлення системи.

- **1.** Вимкніть комп'ютер.
- **2.** Відключіть усі периферійні пристрої від комп'ютера за винятком монітора, клавіатури та миші.
- **3.** Увімкніть комп'ютер.
- **4.** Після завантаження Windows натисніть кнопку **Пуск** і виберіть **Все программы** (Усі програми).
	- Якщо відображається **Безпека та захист**, перейдіть до кроку 5.
	- Якщо відображається **Продуктивність і засоби**, перейдіть до кроків в Застосування функції відновлення системи коли Windows не відповідає на сторінці 29.
- **5.** Виберіть **Безопасность и защита** (Безпека та захист), **Recovery Manager**, а потім виберіть **Recovery Manager**. Якщо відобразиться запит, натисніть кнопку **Да** (Так), щоб дозволити програмі продовжити роботу.
- **6.** У розділі **Мне нужна срочная помощь** (Мені потрібна термінова допомога) виберіть **Восстановление системы** (Відновлення системи).
- **7.** Натисніть кнопку **Да** (Так), а потім виберіть **Далее** (Далі). Комп'ютер перезавантажиться.
- **8.** Після перезавантаження комп'ютера знову відобразиться екран привітання Recovery Manager. У розділі **Мне нужна срочная помощь** (Мені потрібна термінова допомога) виберіть **Восстановление системы** (Відновлення системи). Якщо відобразиться запит на резервне копіювання файлів, і воно досі не виконано, виберіть **Резервное копирование файлов сначала (рекомендуется)** (Резервне копіювання файлів спочатку (рекомендовано)), а потім натисніть кнопку **Далее** (Далі). В іншому разі виберіть **Восстановление без резервного копирования файлов** (Відновити без резервного копіювання файлів) і натисніть кнопку **Далее** (Далі).
- **9.** Почнеться відновлення системи. Після завершення відновлення системи, натисніть кнопку **Готово**  (Завершити), щоб перезавантажити комп'ютер.
- **10.** Коли ОС Windows завантажилась, вимкніть комп'ютер, відключіть всі периферійні пристрої, а потім знов увімкніть комп'ютер.

### **Застосування функції відновлення системи коли Windows не відповідає**

**∕∆ попередження.** Відновлення системи призведе до видалення всіх даних і програм, створених або інстальованих користувачем.

Якщо Windows не відповідає, але комп'ютер працює, виконайте для Відновлення системи наведені нижче кроки.

- **1.** Вимкніть комп'ютер. За необхідності утримуйте кнопку живлення, доки комп'ютер не вимкнеться.
- **2.** Відключіть усі периферійні пристрої від комп'ютера за винятком монітора, клавіатури та миші.
- **3.** Увімкніть комп'ютер кнопкою живлення.
- <span id="page-35-0"></span>**4.** Відразу після відображення екрана з логотипом HP натисніть кілька разів поспіль клавішу f11 на клавіатурі, доки на екрані не з'явиться повідомлення *Windows загружает файлы...* (Windows завантажує файли...).
- **5.** Для продовження дотримуйтесь вказівок на екрані HP Recovery Manager.
- **6.** Коли ОС Windows завантажилась, вимкніть комп'ютер, відключіть всі периферійні пристрої, а потім знов увімкніть комп'ютер.

### **Відновлення системи з носія відновлення (лише для деяких моделей)**

Виконайте кроки, наведені в цьому розділі, якщо носій відновлення було створено за допомогою [Створення носія відновлення за допомогою HP Recovery Manager \(лише в деяких моделях\)](#page-30-0) [на сторінці 25](#page-30-0). Якщо DVD-диск із операційною системою було створено за допомогою програми HP Recovery Disc Creator та DVD-диска *Driver Recovery* (Відновлення драйверів), виконайте дії, описані в розділі [Використання дисків з операційною системою HP Recovery Disc \(Диск відновлення HP\) \(лише в](#page-36-0) [деяких моделях\)](#page-36-0) на сторінці 31.

**ПОПЕРЕДЖЕННЯ.** Відновлення системи призведе до видалення всіх даних і програм, створених або інстальованих користувачем. Створіть резервну копію важливих даних на CD або DVD, або на флешпам'яті USB.

Щоб виконати Відновлення системи за допомогою носіїв відновлення, виконайте наведені нижче дії:

- **1.** У разі використання набору DVD-дисків відновлення вставте перший диск відновлення і закрийте дисковод. У разі використання флеш-пам'яті USB для відновлення вставте її в порт USB.
- **2.** Натисніть кнопку **Пуск** і виберіть **Завершение работы** (Завершити роботу).

– або –

Якщо комп'ютер не відповідає, натисніть і утримуйте кнопку Живлення протягом приблизно 5 секунд або доки комп'ютер.

- **3.** Відключіть усі периферійні пристрої від комп'ютера за винятком монітора, клавіатури та миші.
- **4.** Натисніть кнопку живлення, щоб увімкнути комп'ютер та натисніть Esc під час завантаження комп'ютера, щоб відобразити початкове меню.
- **5.** За допомогою клавіш управління курсором виберіть меню "Завантаження" і натисніть кнопку Enter. За допомогою клавіш управління курсором виберіть виберіть місце розташування носіїв відновлення (USB або DVD). Натисніть клавішу Enter, щоб розпочати процес завантаження з цього пристрою.
- **6.** Якщо Recovery Manager відобразить запит на запуск відновлення системи з носія чи жорсткого диска, виберіть варіант **Носитель** (Носій). На екрані привітання під реченням **Мне нужна срочная помощь** (Мені потрібна термінова допомога) виберіть **Сброс параметров** (Скинути до заводських параметрів).
- **7.** Якщо відобразиться запит на резервне копіювання файлів, і воно досі не виконано, виберіть **Резервное копирование файлов сначала (рекомендуется)** (Резервне копіювання файлів спочатку (рекомендовано)), а потім натисніть кнопку **Далее** (Далі). В іншому разі виберіть **Восстановление без резервного копирования файлов** (Відновити без резервного копіювання файлів) і натисніть кнопку **Далее** (Далі).
- **8.** Якщо система запропонує вставити наступний диск відновлення, зробіть це.
- **9.** Коли Диспетчер відновлення закінчить свою роботу, видаліть з системи всі диски відновлення чи флеш-пам'ять USB.
- **10.** Натисніть кнопку **Готово** (Завершити), щоб перезавантажте комп'ютер.
- 30 Розділ 11 Резервне копіювання, відновлення та повернення в ОС Windows 7 Professional, Windows Embedded Standard 7 та Windows Embedded POSReady 7

## <span id="page-36-0"></span>**Використання дисків з операційною системою HP Recovery Disc (Диск відновлення HP) (лише в деяких моделях)**

Виконайте кроки, наведені в цьому розділі, якщо DVD-диск із операційною системою було створено за допомогою програми HP Recovery Disc Creator та DVD-диска *Driver Recovery* (Відновлення драйверів). Якщо для створення носія відновлення було використано [Створення носія відновлення за допомогою](#page-30-0) [HP Recovery Manager \(лише в деяких моделях\)](#page-30-0) на сторінці 25, виконайте кроки, наведені в розділі [Відновлення системи з носія відновлення \(лише для деяких моделей\)](#page-35-0) на сторінці 30.

Якщо ви не можете використати диски відновлення, створені раніше за допомогою HP Recovery Disc Creator (лише для деяких моделей), необхідно придбати DVD-диск із операційною системою, щоб перезавантажити комп'ютер і відновити операційну систему.

Щоб замовити DVD-диск із операційною системою, зверніться до служби підтримки. Перейдіть до <http://www.hp.com/support>, виберіть країну або регіон та дотримуйтеся вказівок на екрані.

**<u>/ А</u> попередження.** У разі використання DVD-диска з операційною системою Windows Embedded Standard 7 або Windows Embedded POSReady 7 відбувається повне видалення вмісту жорсткого диска та його переформатування. Усі створені файли та все програмне забезпечення, встановлене на комп'ютері, буде видалено назавжди. Після завершення повторного форматування процес відновлення допоможе відновити операційну систему, а також диски, програмне забезпечення та утиліти.

Відновлення за допомогою DVD-диска з операційною системою Windows Embedded Standard 7 або Windows Embedded POSReady 7 можна виконати за допомогою наведених нижче дій.

### **Э ПРИМІТКА.** Цей процес триватиме кілька хвилин.

- **1.** Якщо можливо, створіть резервні копії всіх особистих файлів.
- **2.** Перезавантажте комп'ютер, потім вставте DVD-диск із операційною системою у пристрій для читання оптичних дисків, перш ніж ОС Windows завантажиться.
- $\mathbb{F}$  **примітка.** Якщо DVD не перезавантажується, перезавантажте комп'ютер та натисніть <mark>Esc</mark> під час завантаження комп'ютера, щоб відобразити початкове меню. За допомогою клавіш управління курсором виберіть меню "Завантаження" і натисніть клавішу Enter. За допомогою клавіш управління курсором виберіть виберіть місце розташування DVD відновлення. Натисніть клавішу Enter, щоб розпочати процес завантаження з цього пристрою.
- **3.** Отримавши відповідний запит, натисніть будь-яку клавішу на клавіатурі.
- **4.** Дотримуйтеся вказівок на екрані.
- **5.** Виберіть **Далі**.
- **6.** Натисніть **Install now** (Встановити зараз).
- **7.** Дотримуйтеся вказівок на екрані.

Після завершення відновлення в��конайте наведені нижче дії.

- **1.** Вийміть DVD-диск із операційною системою та вставте диск *Driver Recovery* (Відновлення драйверів).
- **2.** Спочатку встановіть драйвер увімкнення пристроїв, потім встановіть рекомендовані програми.

# <span id="page-37-0"></span>**12 Використання, оновлення та обслуговування операційної системи ПК (Windows 10 Pro, Windows 10 IoT Enterprise для роздрібної торгівлі, Windows 8.1 Pro, Windows Embedded 8.1 Industry Pro Retail, Windows Embedded Standard 7 та Windows Embedded POSReady 7)**

Можна отримати доступ до централізованого розташування для керування ПК, а також виконувати наведені нижче дії.

- Перегляд або змінення імені комп'ютера та інших системних параметрів
- Додавання пристрою або принтера та змінення інших системних параметрів
- Отримання довідки та підтримки щодо конкретної моделі
- Установлення програмного забезпечення підтримки HP для вашого комп'ютера
- Придбання витратних матеріалів і аксесуарів для вашого комп'ютера

Щоб перейти в розташування для керування, виконайте такі дії.

- Windows 10 Pro та Windows 10 IoT Enterprise для роздрібної торгівлі
	- ▲ Введіть параметры (настройки) в полі пошуку на панелі завдань, а потім виберіть **Все параметры** (Усі настройки)

– або –

- ▲ Проведіть пальцем від правого краю екрана, а потім виберіть **Все параметри** (Усі настройки). – або –
- ▲ Виберіть піктограму **Центр поддержки** (Центр підтримки) в області сповіщень праворуч на панелі завдань і виберіть **Все параметры** (Усі настройки).
- Windows 8.1 Pro i Windows Embedded 8.1 Industry Pro Retail
	- ▲ Наведіть вказівник на правий верхній або нижній кут початкового екрана, щоб відобразити ключові кнопки, після чого виберіть **Параметры** (Настройки), а потім виберіть **Изменить параметры ПК** (Змінити настройки ПК).
- Windows Embedded 7 або Windows Embedded POSReady 7
- 32 Розділ 12 Використання, оновлення та обслуговування операційної системи ПК (Windows 10 Pro, Windows 10 IoT Enterprise для роздрібної торгівлі, Windows 8.1 Pro, Windows Embedded 8.1 Industry Pro Retail, Windows Embedded Standard 7 та Windows Embedded POSReady 7)

▲ Натисніть кнопку **Пуск**, виберіть **Устройства и принтеры** (Пристрої та принтери), а потім двічі клацніть зображення свого ПК.